## **SETUP 0365 ON OUTLOOK FOR ANDROID**

1. Launch Outlook and tap on Get Started. On the next screen, type in your @utoronto.ca email address and click Continue.

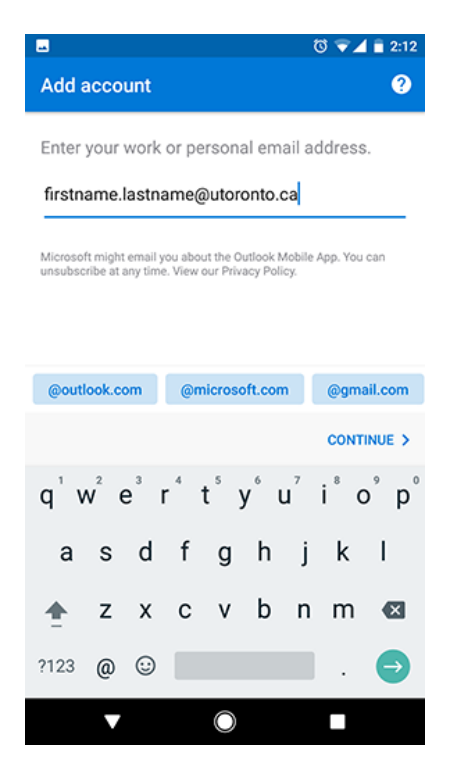

2. When you see the Weblogin screen, enter your UTORid credentials and click Log In.

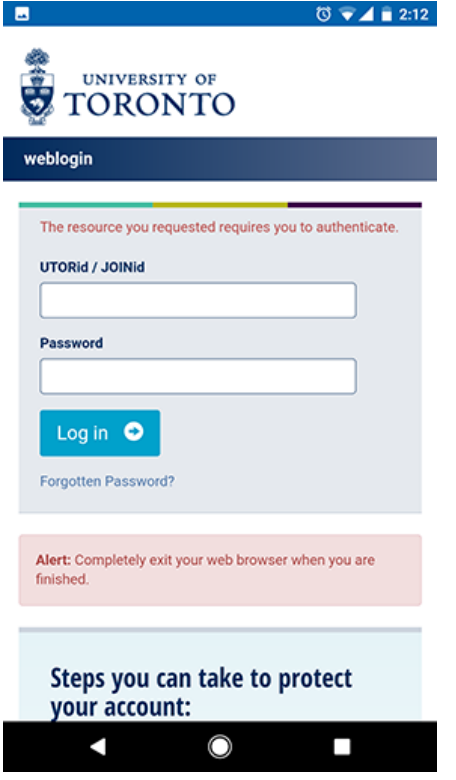

3. Tap Skip if you do not wish to add another email account.

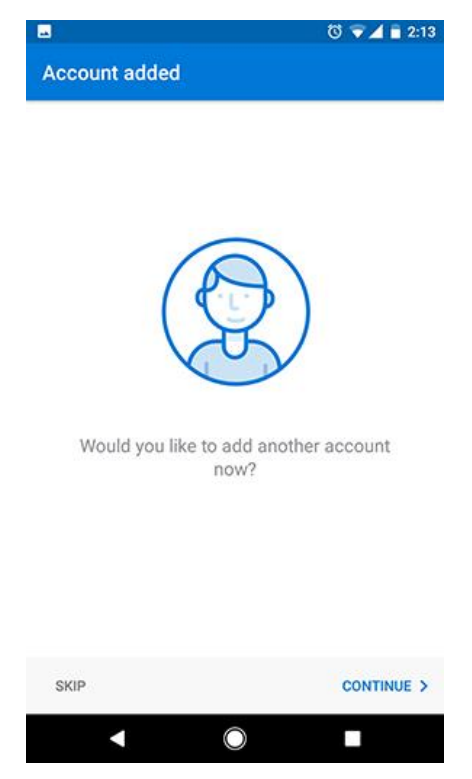

4. Swipe though any information screens that come up and tap the checkbox once done. You'll be taken to your Inbox. Email may take a few minutes to setup and synchronize completely.

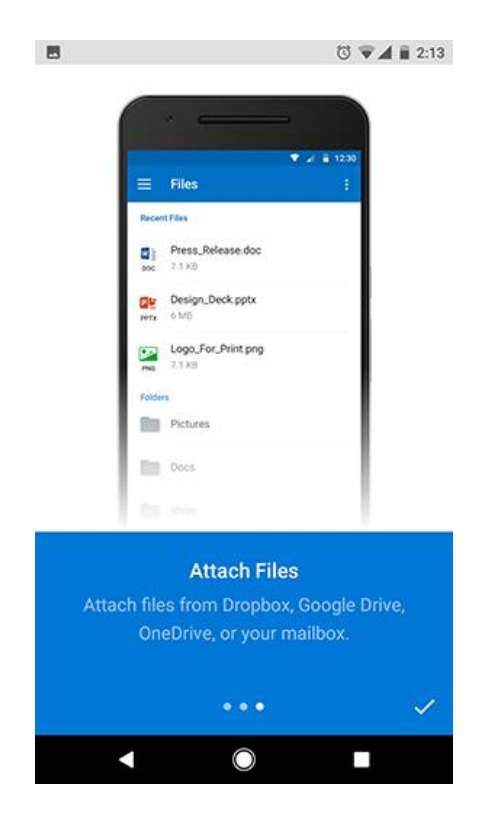